# Synergy Reports using Tableau for Children's Centres

**Revision II** 

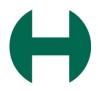

## Key Performance Indicators (KPI)

There are several methods of measuring the footfall at Children Centres'.

| KPI    | Description                                                            |
|--------|------------------------------------------------------------------------|
| Reach  | Number of individual people who have attended a CC.                    |
| Volume | Number of times individual people have attended.                       |
| %>=3   | Percentage of individual people who have attended three or more times. |

| Abbreviation | Description                |
|--------------|----------------------------|
| CC           | Children Centre.           |
| KPI          | Key Performance Indicator. |
| IP           | Individual People.         |

#### About CCNas V1.2

This resource guide has been developed to help you when generating Synergy reports. The list below shows the types of reports, along with a brief description. Continue with this resource guide to learn how to view and work with reports.

| Dashboard tabs                                    | Description                                                                                   |
|---------------------------------------------------|-----------------------------------------------------------------------------------------------|
| Overview                                          | Table showing reach/volume and %>=3 per centre.                                               |
| Cluster & Centre                                  | Chart showing reach/volume and %>=3 per centre.                                               |
| Ethnicity & Gender                                | Chart and Table showing all ages % reach by ethnicity and gender (defaults to 0-4 age group). |
| Reach and Volume by ethnicity                     | Full ethnicity breakdown of children and parents/carers accessing Children Centres.           |
| Project Reach and Volume by Cluster, Children 0-4 | Table showing reach by Cluster for children aged 0-4 by project type.                         |

## About CCNas V1.2

| Dashboard tabs                                      | Description                                                                                                    |
|-----------------------------------------------------|----------------------------------------------------------------------------------------------------|
| Project Reach and Volume by Centre,<br>Children 0-4 | Table showing reach by Centre for children aged 0-4 by project type.                                                         |
| Project reach and volume, Parent/carer              | Table showing reach by Cluster & Centre for parent/carers (aged 17+) by project type.                                        |
| Attended Cluster vs Home Cluster (iCluster)         | Table showing the number of Children & Parent/Carers accessing in each Cluster in accordance to the Cluster where they live. |
| Individuals                                         | Individual attendance data.                                                                                                  |

### Please Read & Review before Proceeding

- Children's Centres will have viewing rights only to specific reports.
- ✓ Each Children's Centre will be issued with one license only (1 license per centre) centres will be recharged for the cost of the license
- Emails such as password resets are sent to the email address that the license is set up with.
- Centres are welcome to purchase further licences
- ✓ Data feeding into the dashboards will be refreshed from Synergy every 24 hours. (subject to review)
- ✓ Data must be entered into Synergy within 2 weeks of an event taking place if the data is not entered within 2 weeks it will not show in Tableau until the end of quarter

## Please Read & Review 'Tableau Reports'

Tableau reports are continuously under development; consequently, you may occasionally notice new and updated features, such as additional tabs, filters, and information. We shall keep you updated with such changes.

Ultimately we aim to produce a set of even more helpful and comprehensive reports.

We appreciate your cooperation and patience while we continue through this development phase.

THANK YOU!

## Topics

- 1. Getting Started & Log in
- 2. The Tableau Home Screen
- 3. Tableau Favourites & Views
- 4. Tableau Dashboards & Reports
- 5. Useful Toolbar options
- 6. Where to get help

# Getting Started and Login

### Logging into Synergy Reports using Tableau

 Use the following link to access the Synergy reports then type your username and password.

https://prod-uk-a.online.tableau.com/#/site/misa/home Password Username Firstname.surname@hackney.gov.uk \*\*\*\* Login with your work email. Create a password

#### Tableau - Getting logged in

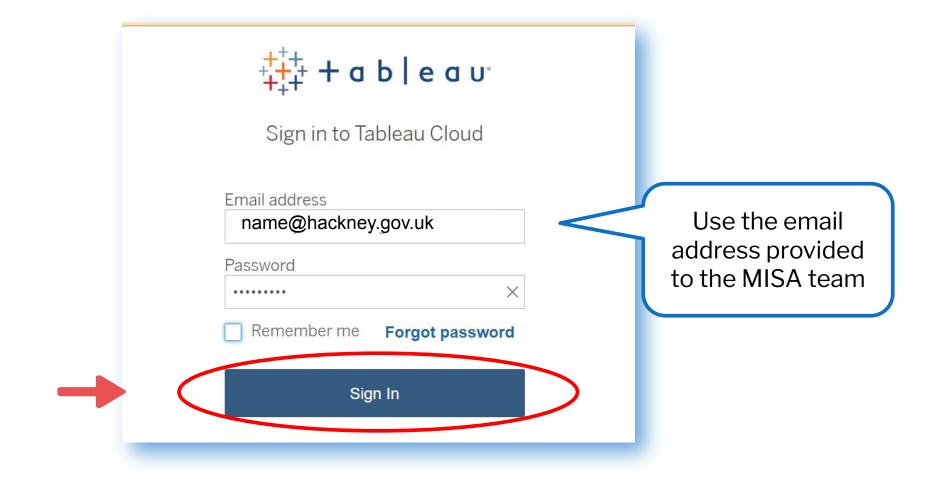

#### Tableau Home Screen

 Acknowledge the MFA Enforcement Reminder and Upcoming Release – Click Close to close reminder window.

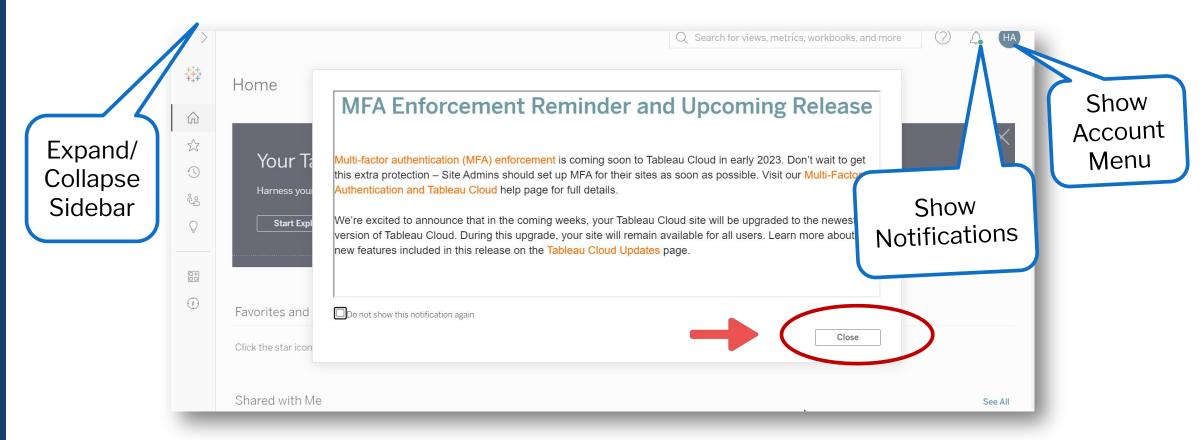

## The Tableau Home Screen

#### Tableau Home Screen Popular Buttons & Options

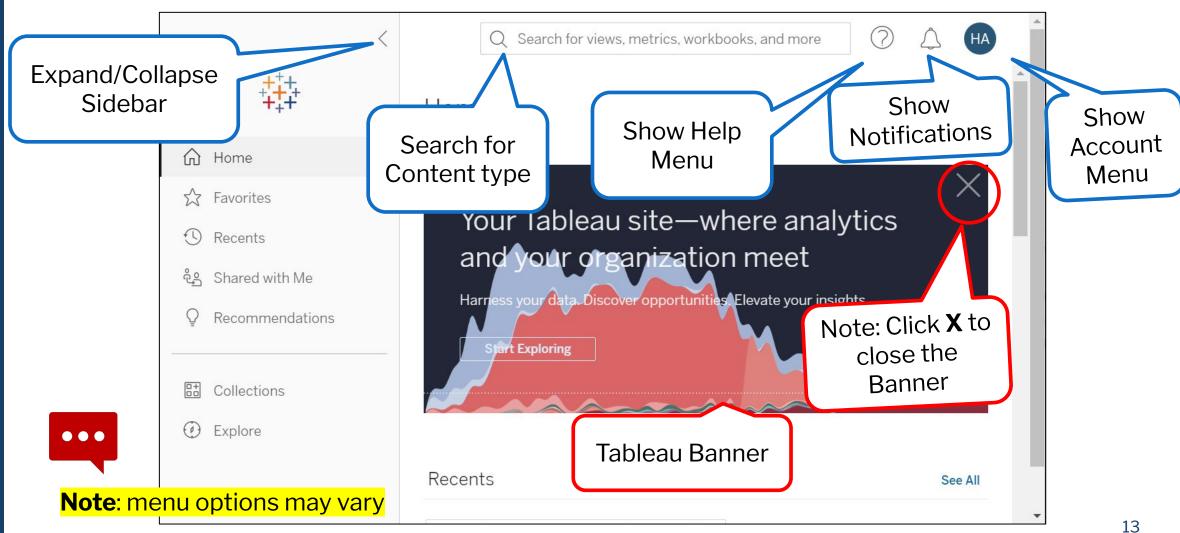

#### The Tableau License Type/Assignment

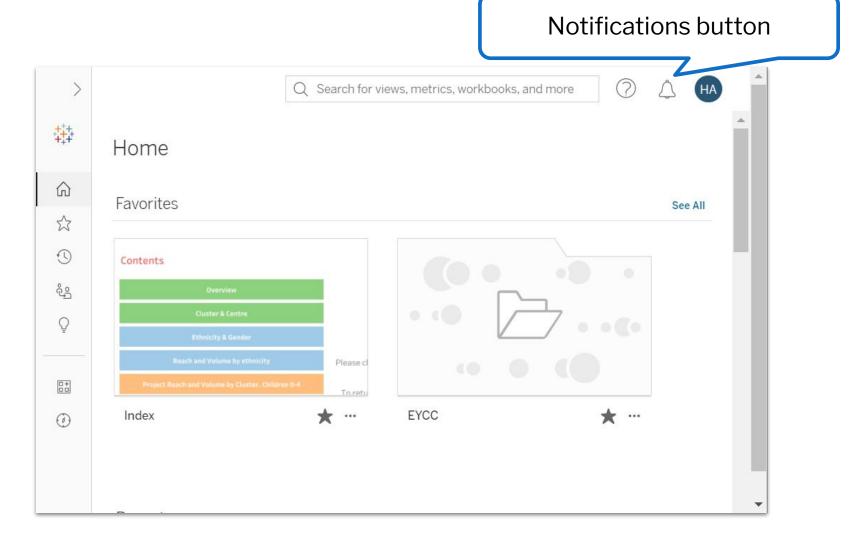

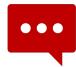

**Note**: Screen and menu options may vary

#### The Tableau Reporting Home Screen

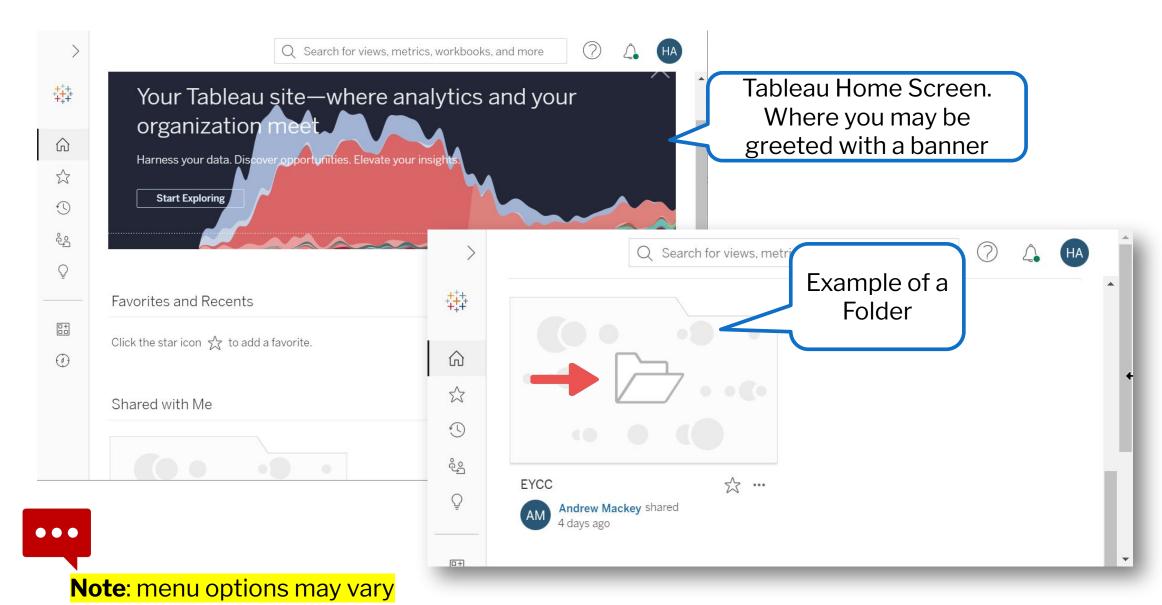

# Getting Started & using the Explore menu bar option

- Click options from the menu option.
- Click the **Explore** option in the Sidebar panel.

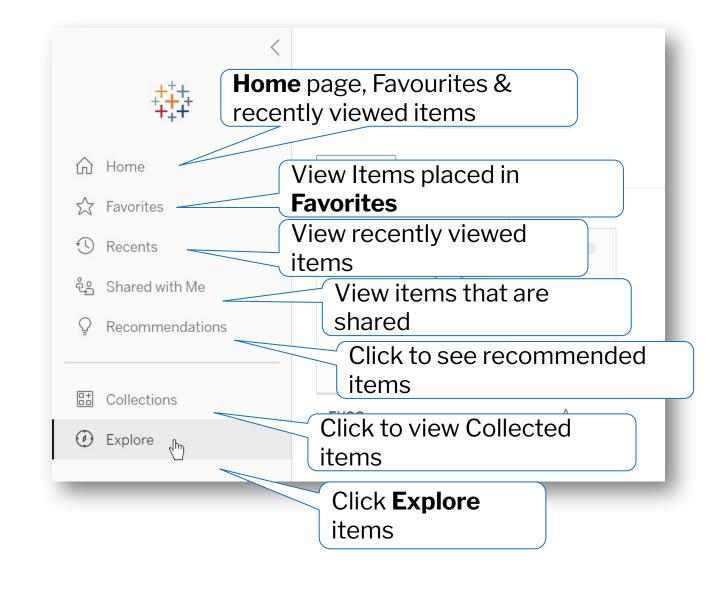

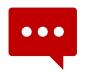

**Note**: menu options may vary

## Tableau Favourites & Views

#### Saving to Favourites

- From the Home screen locate a dashboard then click the **Favorites** button beneath the dashboard.
- From the panel on the left click the **Favorites** folder to locate and view the dashboard.

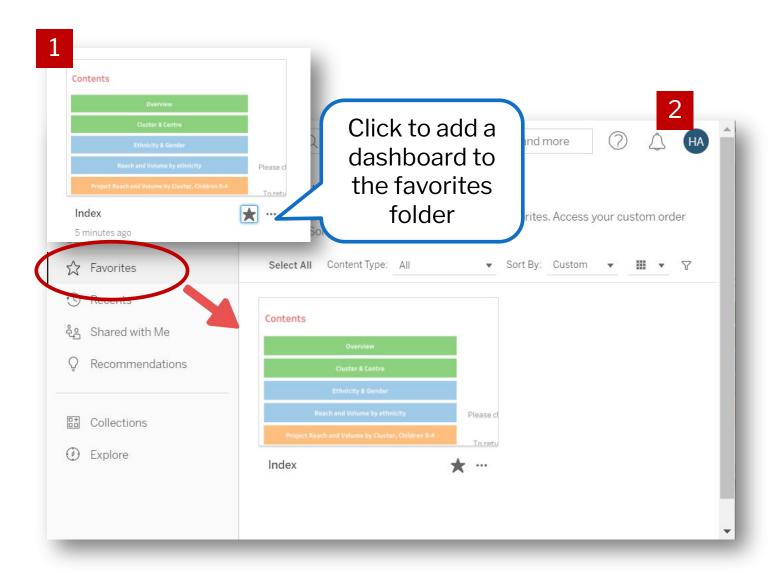

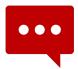

**Note**: menu options may vary

#### Opening the Workbook

There will be several workbooks available.

CURRENT. **CC Dashboard v1.2.4**LEGACY. **EYCC Dashboard**CURRENT. **CC Data Quality v1.0.0** 

• Click to open the **EYCC** folder

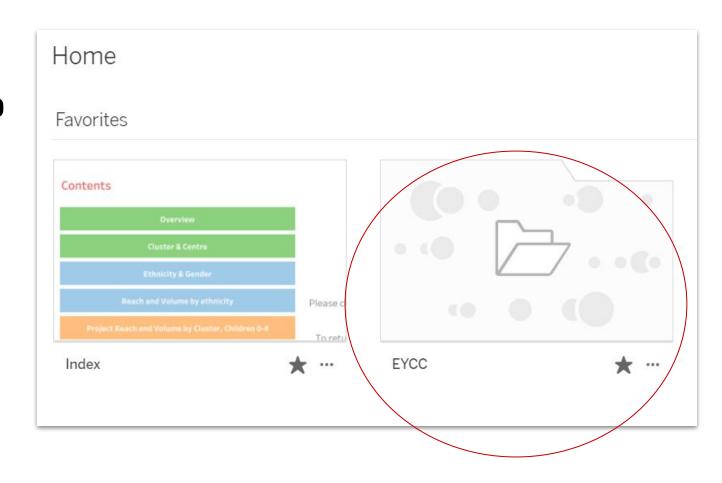

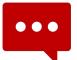

**Note**: You will be able to access the main reports for all Centres

#### Opening the Workbook

 Workbooks inside the EYCC folder are now visible, click the Current CC Dashboard.

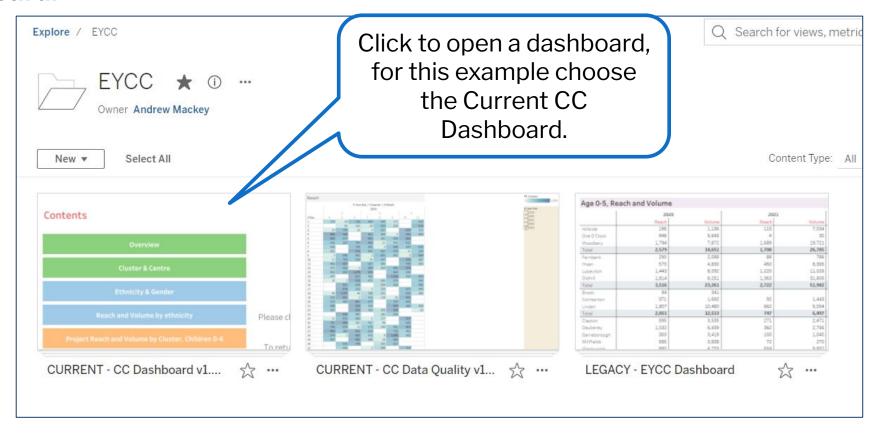

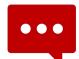

**Note**: You will be able to access the main reports for all Centres

## Tableau Dashboards & Reports

#### Dashboards with Reports for Centres

• Dashboard and reports will appear here. (Note this area is being developed to show additional reports).

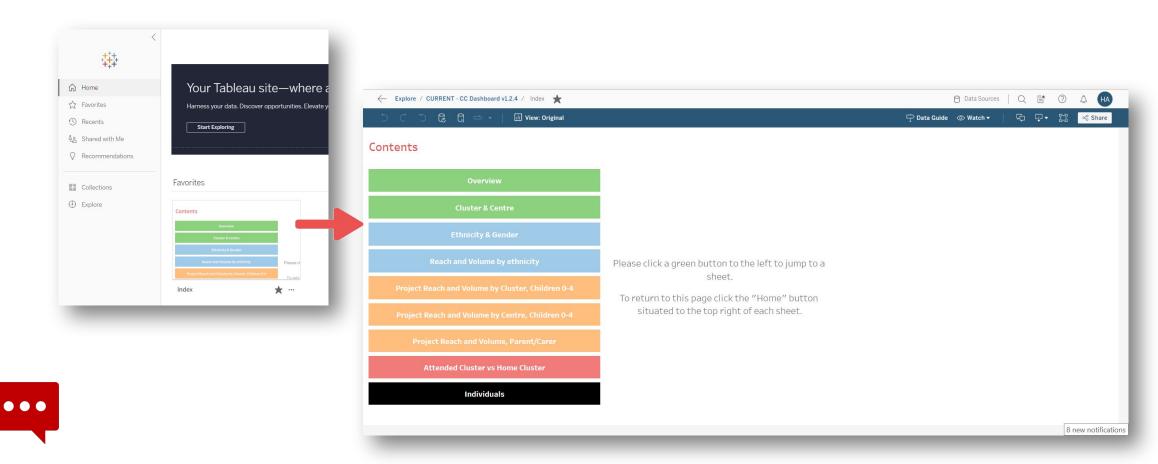

**Note**: Reports data is updated on a nightly basis, with data being held 2 weeks prior to the update...

#### Accessing the Synergy Index Report

There are a variety of different reports. The following report type is available across all centres.

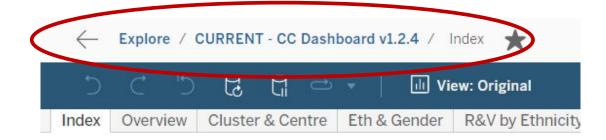

- Beneath Contents each horizontal bar represents a report type.
- Click a report i.e. Overview to review the content

Each bar represents a report

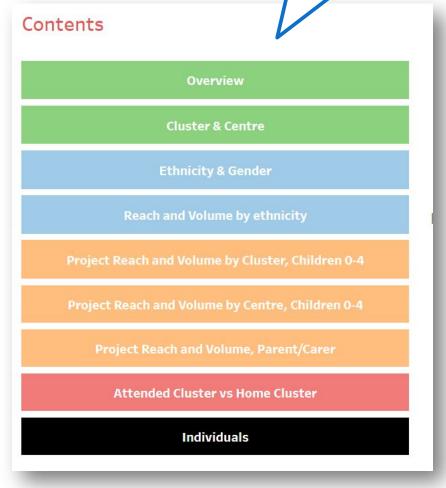

#### **Toolbar Options**

- Toolbar buttons and menu options appear at the top of the screen as well as
  The toolbar is where you can find different reports that can be downloaded as
  well as edited.
- Click a button beneath the Contents label or click a horizontal tab report name

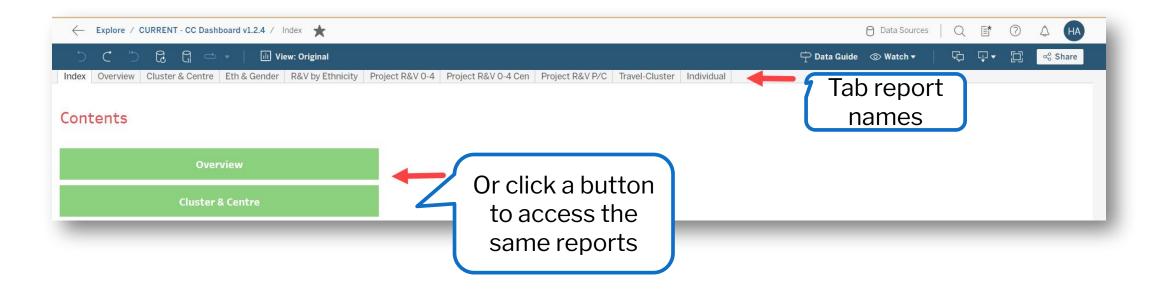

#### **Useful Toolbar Options**

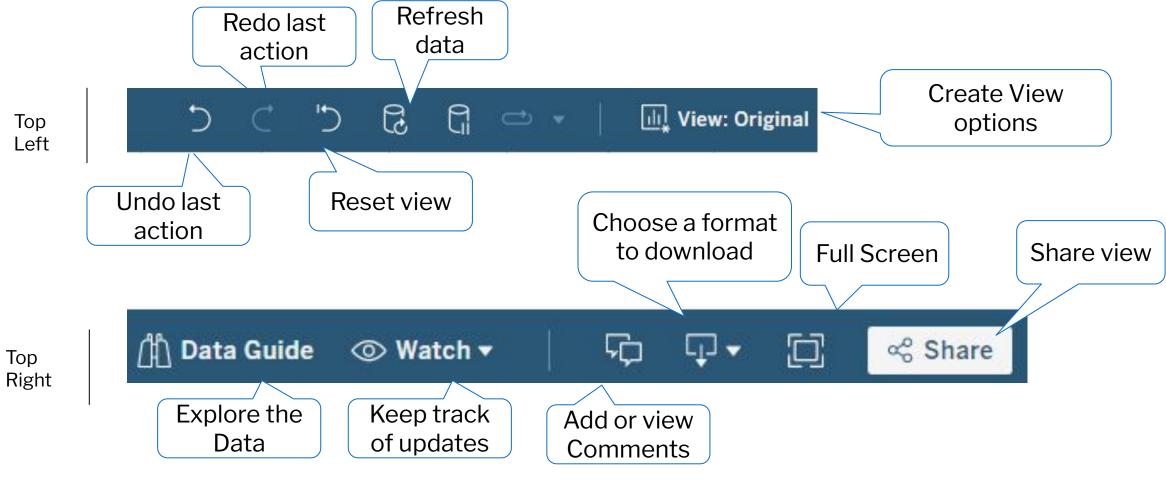

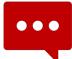

**Note**: Some options may appear dimmed, this means the option is not available or inactive until you carry out a specific function

#### Drilling for Specific Information in a Report

• Click either a button from the Index column, or a menu option from the horizontal menu at the top to open a report .

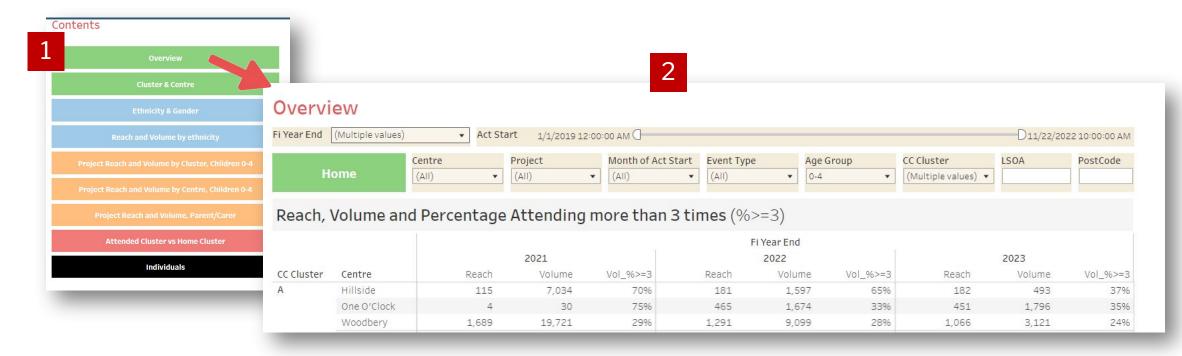

#### Drilling for Specific Information in a Report – continued.

• Use the drop down arrows alongside column headings to filter data.

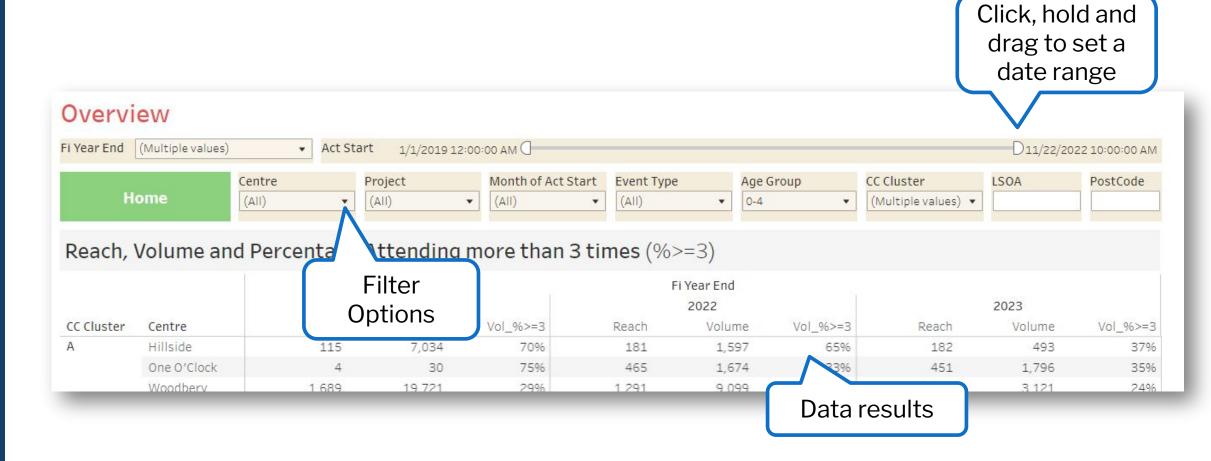

#### The 'Overview' Dashboard & Filtering

There are a variety of reports to choose from. You can choose a report by clicking on a tab at the top of the screen:

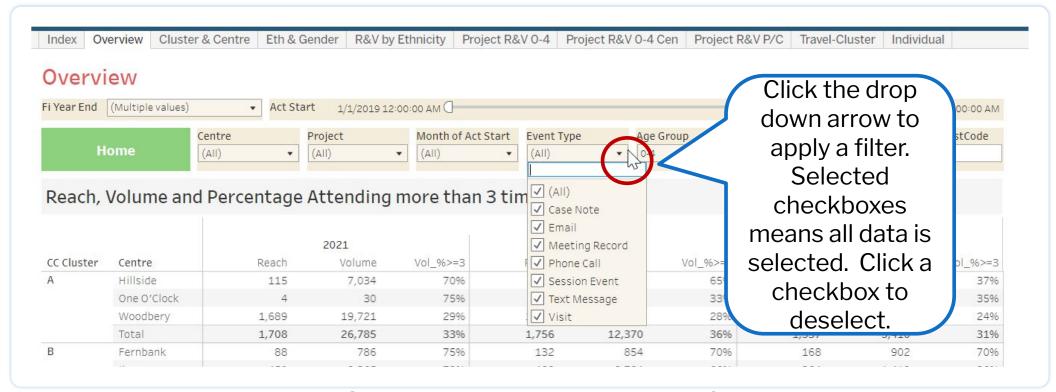

• In the above example the **Overview** option is selected. Click a filter arrow alongside a field names to filter data by clicking checkboxes to select data, repeat to unselect.

## Useful Toolbar Options

#### **Useful Toolbar Options**

Choose options to add comments, download files, use full screen and share a report with others.

Click to view the report Click to open the **Share** in Full Screen. Press **View** window, then type Esc to exit Full Screen names of who you wish to share the file with. In addition, click the ∝ Share **Copy Link** button to Click to open the share a link with others **Comments panel** and add in perhaps an email a comment in the Add a message **comment field.** Click again Click to choose a format to download. to close the panel you can select from Image, Data, Crosstab, PDF & PowerPoint

#### Downloading Data into a Spreadsheet

To download data into a spreadsheet, click to choose a format to download button, then click **Crosstab**. From the Download Crosstab window choose a format Excel or CSV then click download. Your file is downloaded in the selected application.

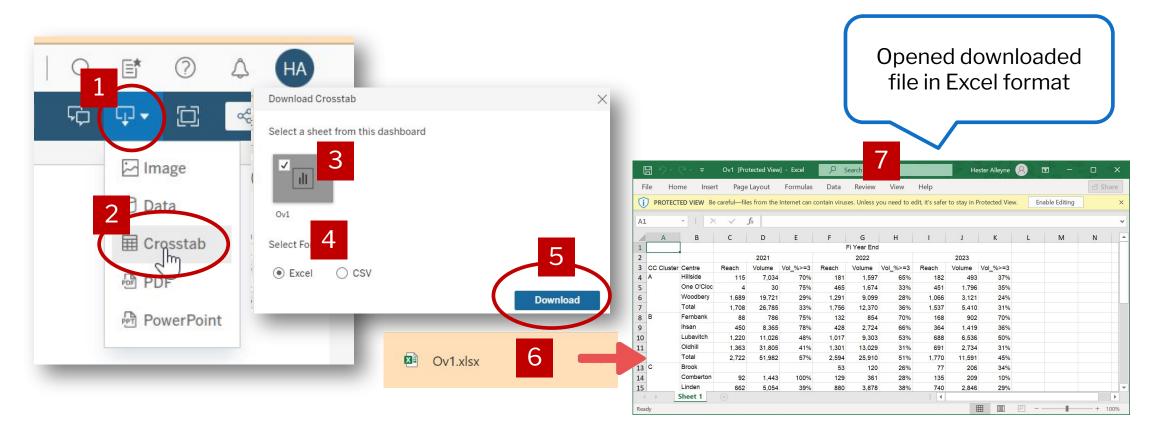

## Where to get help

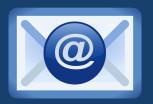

Support:

gemma.vare@hackney.gov.uk

Technical support:

andrew.mackey@hackney.gov.uk anastasia.delchanidou@hackney.gov.uk